**AGFEO T 14 SIP anschliessen**

Zur Inbetriebnahme Ihres SIP-Telefons verbinden Sie die mit **Frendenden and Anschluss**buchse des Telefons und Ihr PoE-Netzwerk mit dem beiliegenden Netzwerkkabel. Alternativ kann das Telefon auch durch ein optionales Netzteil mit Spannung versorgt werden.

# **Die Tasten des T 14 SIP**

### **Sicherheitshinweise**

Sie haben bei Ihrem AGFEO SIP-Telefon die Wahl, ob Sie eine feste IP-Adresse (statische IP) vergeben wollen oder ob die IP-Adresse per DHCP-Server automatisch zugewiesen werden soll. Im Auslieferungszustand ist das Telefon auf DHCP eingestellt.

- **Während eines Gewitters dürfen Sie die Anschlußleitung des Telefons nicht anschließen und nicht lösen.**
- **Verlegen Sie die Anschlußleitung des Telefons so, daß niemand darauf treten oder stolpern kann.**
- **Achten Sie darauf, daß keine Flüssigkeit ins Innere des Telefons gelangt. Kurzschlüsse können die Folge sein. !**

# **Das AGFEO Telefon T 14 SIP**

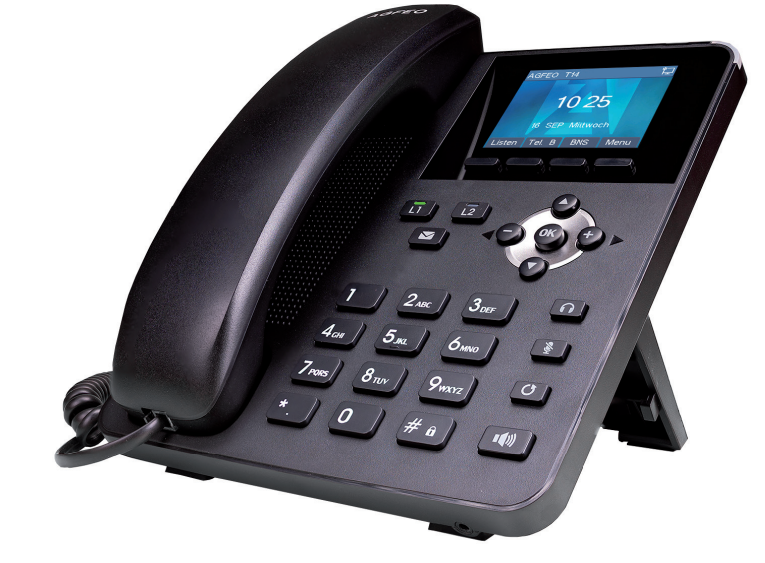

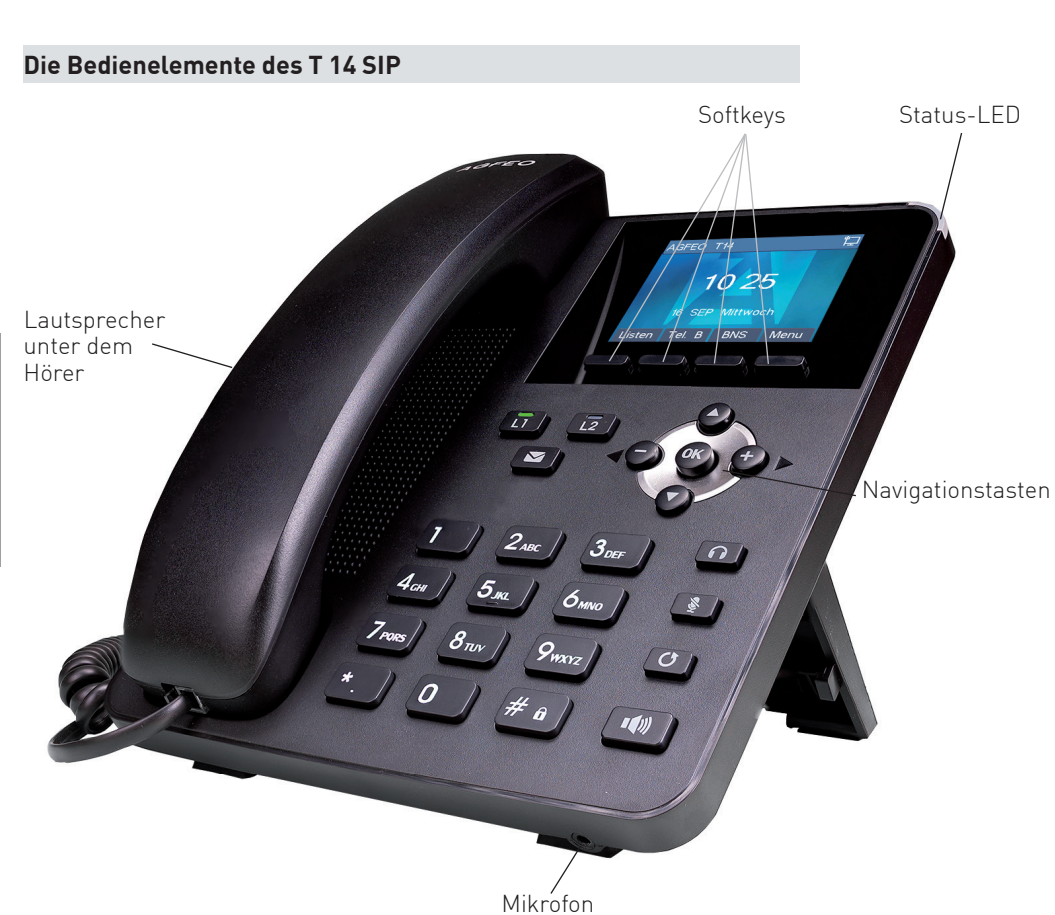

# **IP-Adress Vergabe**

1. Drücken Sie "Menü". 2. Wählen Sie "3 Einstellungen" aus. 3. Wählen Sie "2 Erweiterte Einstellungen" aus.

- 5. Wählen Sie "2 Netzwerk" aus.
- 6. Wählen Sie "1 Netzwerkeinstellungen" aus.<br>7. Wählen Sie 1 Verhindungsmodus" aus
- 

Wenn Sie "statisch" ausgewählt haben, müssen Sie eine IP-Adresse, eine Subnetzmaske, ein Gateway und mindestens einen DNS-Server eingeben.

Um die IP-Adress-Vergabe direkt am Telefon einzustellen, gehen Sie bitte wie folgt vor:

4. Geben Sie das Passwort ein (im Auslieferungszustand 123) und drücken Sie "OK".

Wählen Sie "1 Verbindungsmodus" aus.

8. Wählen Sie mit den Navigationstasten den gewünschten Modus aus und drücken Sie "OK".

Durch Chemikalien, die in der Produktion oder bei der Pflege der Möbel verwendet werden, kann es zu Veränderungen der Kunststofffüße kommen.

# **ACHTUNG:**

Die so durch Fremdeinflüsse veränderten Gerätefüße können unter Umständen unliebsame Spuren hinterlassen. Aus verständlichen Gründen kann für derartige Schäden nicht gehaftet werden. Verwenden Sie daher, besonders bei neuen oder mit Lackpflegemittel aufgefrischten Möbeln, für Ihre AGFEO SIP-Telefone eine rutschfeste Unterlage.

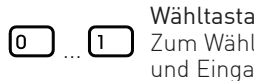

Mikrofons.

- Bohren Sie 2 Löcher im horizontalen Abstand von 56 mm in die Wand.
- Schrauben Sie den Standfuss, unter Nutzung der zuvor gebohrten Löcher, an der Wand an.
- Schieben Sie die Rastnase für den Hörer aus Ihrer Halterung und drücken Sie sie umgedreht
- wieder in Position, wie in den Bildern 1-4 dargestellt.
- Hängen Sie das Telefon am Standfuss ein, wie in Bild 5 dargestellt.

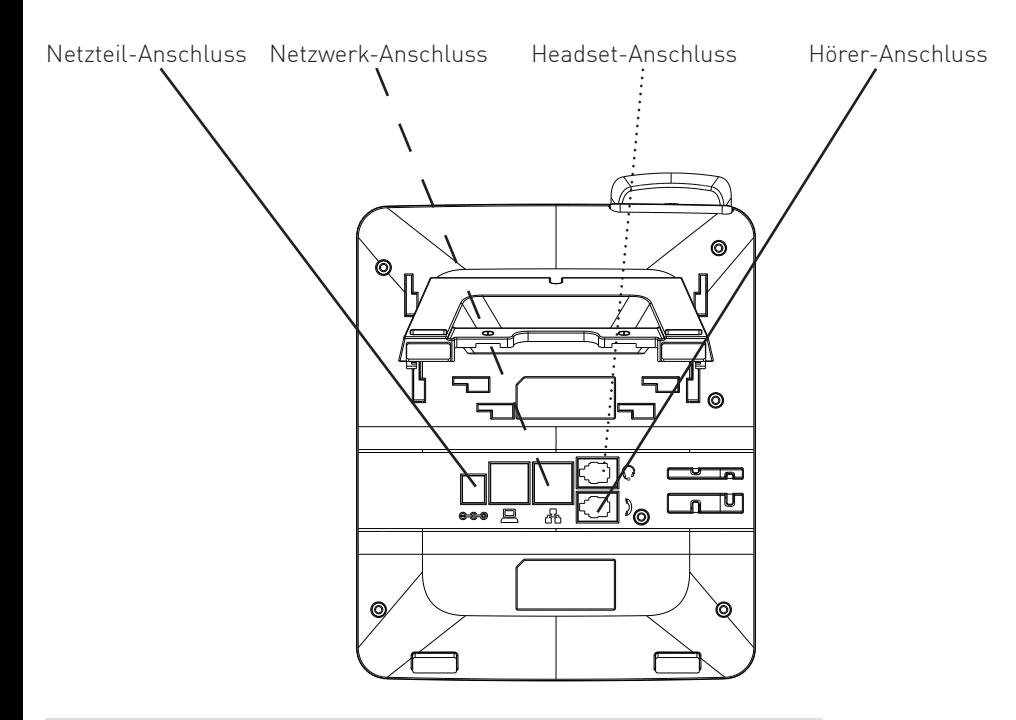

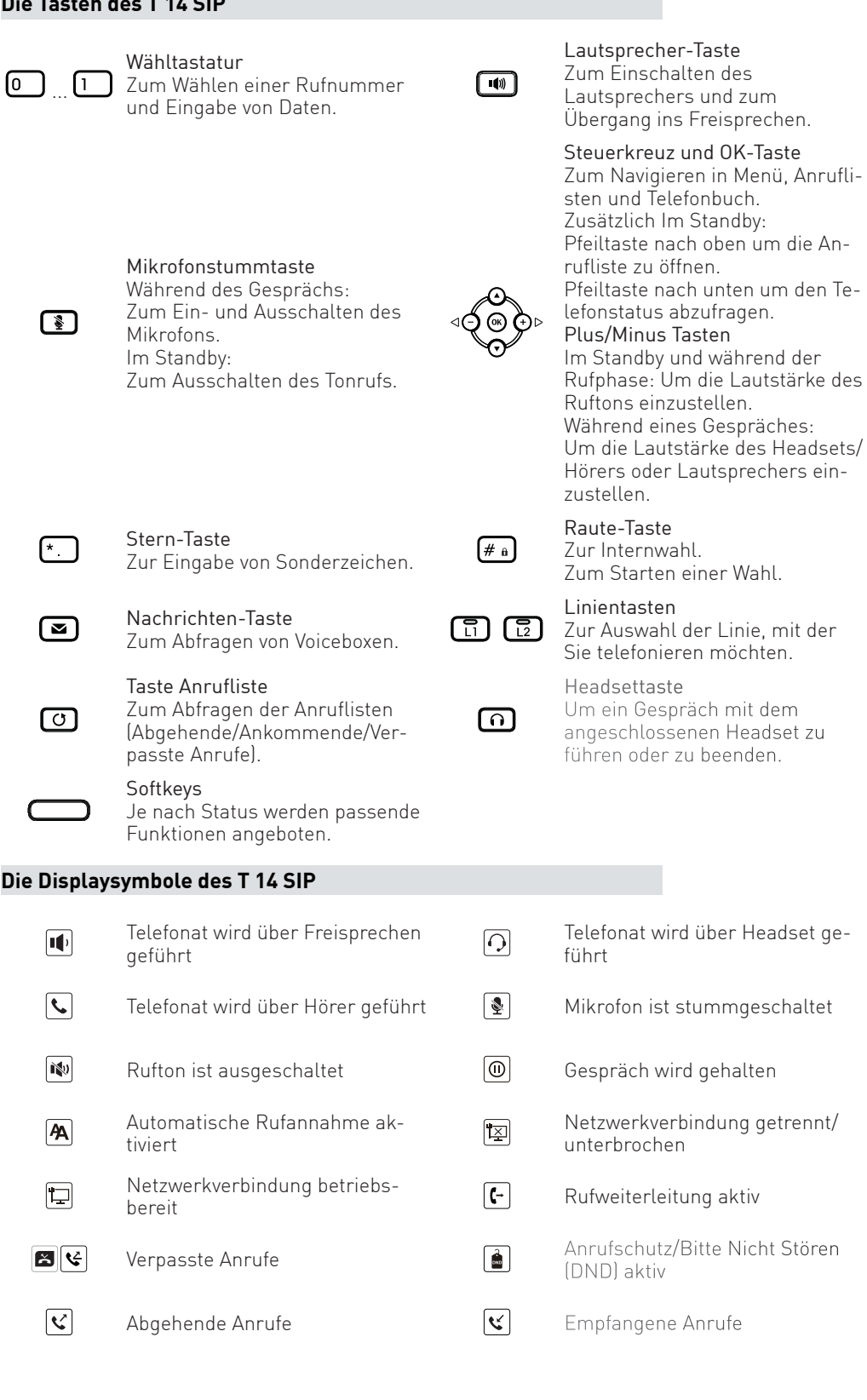

### **Kunststofffüße des Telefons:**

## **Standfuss für Wandmontage oder Tischbetrieb installieren**

Der beiliegenden Standfuss dient sowohl zu Wandmontage als auch dazu, das Telefon in 2 Winkeln für den Tischbetrieb zu nutzen.

Für den Tischbetrieb setzen Sie den Standfuss in der gewünschten Position in die Führung und arretieren Sie ihn seitlich, wie in der folgenden Abbildung dargestellt:

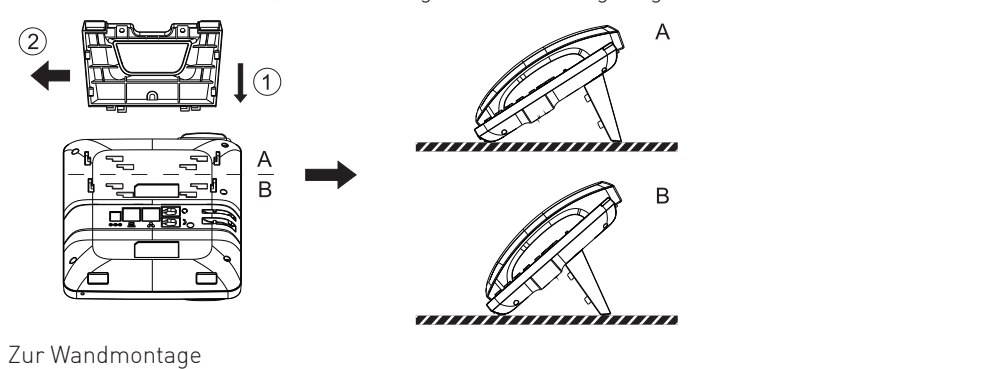

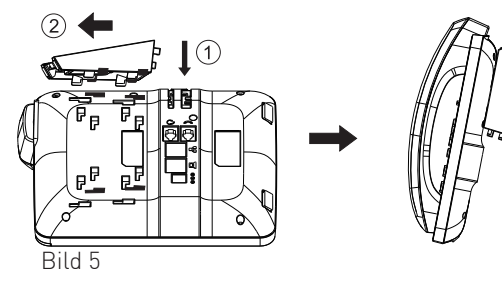

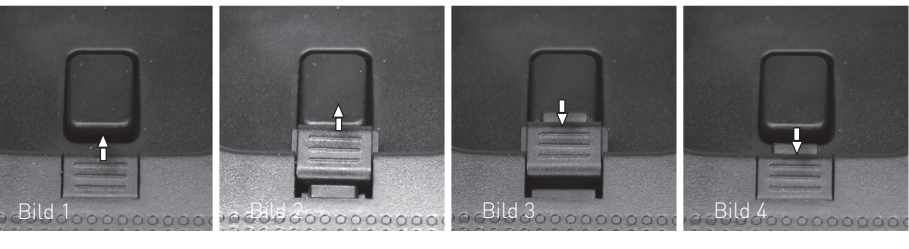

# **SIP-Telefon am Kommunikationssystem anmelden**

- Sie haben zwei Möglichkeiten, die SIP Zugangsdaten Ihrer AGFEO SIP-Telefone zu konfigurieren. - Komfortabel über den Browser.
- Am Telefon über die Tastatur. AGFEO empfiehlt die Konfiguration über den Browser.

# **Zugangsdaten über die Tastatur eingeben**

- Um die SIP-Zugangsdaten über das Telefon zu konfigurieren, gehen Sie bitte wie folgt vor: Drücken Sie den Softkey "Menü".
- 
- 2. Wählen Sie den Punkt "3 Einstellungen" aus. Wählen Sie den Punkt "2 Erweiterte Einstellungen" aus.
- Geben Sie das Passwort ein (im Auslieferungszustand 123) und drücken Sie "Ok".
- 5. Wählen Sie den Punkt "1 Konten" aus.
- 6. Wählen Sie die gewünschte SIP-Linie aus und drücken Sie "Ok".<br>7. Wählen Sie den Punkt, Basiseinstellungen" aus
- Wählen Sie den Punkt "Basiseinstellungen" aus.
- 8. Geben Sie die IP-Adresse des SIP-Registrars (z.B. "192.168.1.1") ein und drücken Sie am Steuerkreuz einmal die Pfeiltaste nach unten.
- 9. Geben Sie den Server-Port ein (zum Betrieb an einem AGFEO System 5060) und drücken Sie am Steuerkreuz einmal die Pfeiltaste nach unten.
- 10. Geben Sie den SIP-Benutzernamen ein (bei Betrieb an einem LAN-Modul haben Sie diesen bereits im LAN-Modul vorgegeben, bei Betrieb an einem ES- oder HyperVoice System können Sie diesen im Telefon festlegen) und drücken Sie am Steuerkreuz einmal die Pfeiltaste nach unten.
- 11. Geben Sie unter "Reg. Nutzer" den Authentifizierungsnamen ein, sofern Ihr Provider Ihnen diesen zusätzlich zum Benutzernamen bereitstellt. Andernfalls geben Sie bitte Ihren SIP-Benutzernamen ein und drücken Sie am Steuerkreuz einmal die Pfeiltaste nach unten.
- 12. Geben Sie unter "Reg. Passwort" das zugehörige Passwort ein (bei Betrieb an einem LAN-Modul haben Sie dieses bereits im LAN-Modul vorgegeben, bei Betrieb an einem ES- oder HyperVoice System können Sie dieses im Telefon festlegen). Beachten Sie bitte, dass Ihr Passwort bei der Eingabe direkt durch das Stern-Symbol maskiert wird. Drücken Sie am Steuerkreuz einmal die Pfeiltaste nach unten.
- 13. Geben Sie einen Namen für Ihr SIP-Telefon ein und drücken Sie am Steuerkreuz zweimal die Pfeiltaste nach unten.
- 14. Wählen Sie mit den Pfeiltasten links/rechts am Steuerkreuz unter "Anmeldung" den Punkt "Aktiviert" aus und drücken Sie "Speicher"
- 15. Verlassen Sie das Menü über die Taste "Exit".

Identnr. 1104063 Ausgabe 0209

AGFEO GmbH & Co. KG

#### **Technische Hotline**

Um die SIP-Zugangsdaten über den Computer zu konfigurieren, gehen Sie bitte wie folgt vor: 1. Öffnen Sie den Browser am Computer.

- 2. Geben Sie die IP-Adresse Ihres SIP-Telefons (siehe IP-Adresse abfragen) in die Adresszeile Ihres Browsers ein.
- 3. Geben Sie Benutzernamen und Passwort ein (im Auslieferungszustand jeweils "admin").

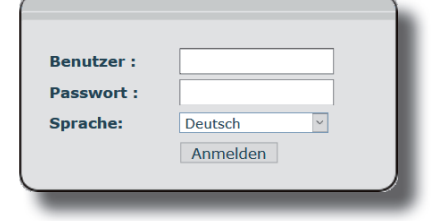

# 4. Klicken Sie auf den Punkt "Leitung

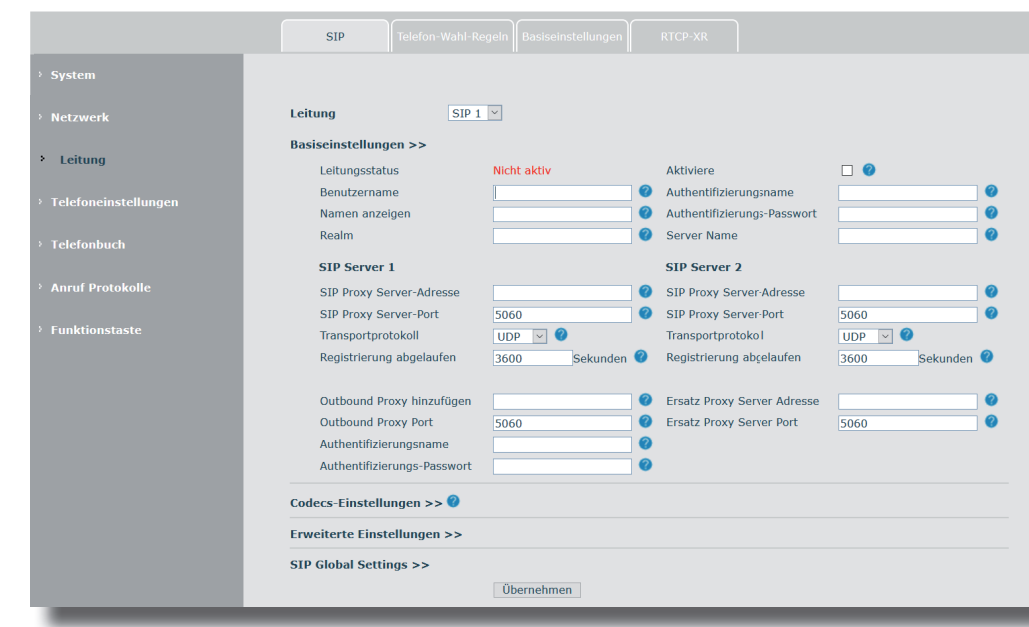

5. Wählen Sie die Linie aus, die Sie konfigurieren möchten und geben Sie anschließend folgende Daten ein:

- 6. Setzen Sie nun den Haken hinter "Aktiviere" und klicken Sie auf "Übernehmen"
- 7. Das Telefon startet einmal neu, die Anmeldung am SIP-Registrar wird gestartet.
- 8. Schalten Sie ggf. anschließend Ihre Anmeldung am SIP-Registrar frei, wie in der Anleitung des SIP-Registrars beschrieben.

AGFEO-Hotline: 0900/10 AGFEO (0,62 €/min a. d. Festnetz, andere Mobilfunkpreise möglich)

> Montag - Donnerstag 8:30 - 17:30 Uhr, Freitag 8:30 - 14:30 Uhr

Geben Sie die Rufnummer des gewünschten Zieles mit den Zifferntasten ein (beachten Sie dabei die für Ihr Telefon eingestellte Amtsholung). Zum Start der Wahl drücken Sie entweder den Softkey "Wählen" oder die Taste ...

Drücken Sie die Taste "Anrufliste" Wählen Sie mit den Pfeiltasten den gewünschten Eintrag aus und drücken Sie den Softkey "Wählen".

Das Telefon startet nun die Anmeldung am SIP-Registrar. Gehen Sie nun weiter vor wie in der Anleitung Ihres Telekommunikationssystems beschrieben.

**HINWEIS:** Um Sonderzeichen (Punkt, Backslash etc) zu erhalten, drücken Sie so oft die Sterntaste, bis das gewünschte Zeichen erscheint.

# **Zugangsdaten über den Browser eingeben**

- Um die Netzwerk-Einstellungen Ihres SIP-Telefons abzufragen, gehen Sie bitte wie folgt vor:
- 1. Drücken Sie "Menü".
- 2. Wählen Sie "1 Information" aus.
- Unter dem Punkt "1 Modus" wird Ihnen die Betriebsart des Telefons angezeigt.
- Unter dem Punkt "2 IP" wird Ihnen die IP-Adresse des Telefons angezeigt.

Unter dem Punkt "3 Software" wird Ihnen die Firmwareversion des Telefons angezeigt. Unter dem Punkt "4 WEB Portal" wird Ihnen ein QR-Code generiert, mit dem Sie direkt auf die WEB-Konfigurationsseite des T 14 SIP springen können.

Unter dem Punkt "5 Mehr..." können Sie sich weitere Einstellungen anzeigen lassen.

Sollten Sie Fragen zum Betrieb der AGFEO Hardware haben, die Ihnen die Bedienungsanleitung nicht beantworten kann, so kann Ihnen Ihr Fachhandelspartner weiterhelfen. Selbstverständlich können Sie sich auch an uns wenden. Sie finden auf unserer Webseite ein Kontaktformular unter www.agfeo.de/hotline oder können uns kostenpflichtig anrufen.

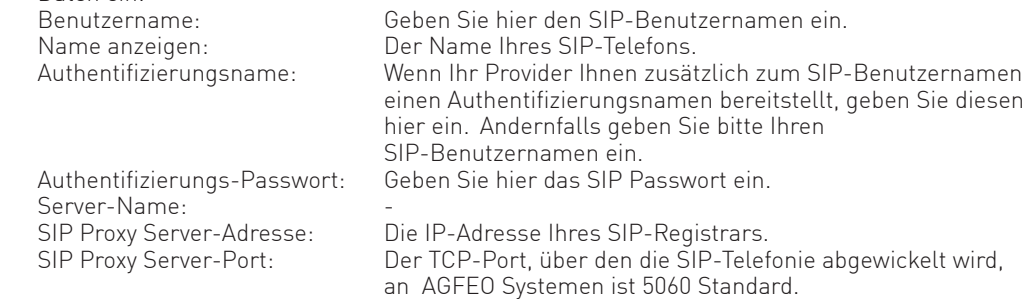

0900/10 24336

#### **Telefonieren - abgehende Gespräche**

# **Rufnummer aus der Anrufl iste wählen**

### **Rufnummer aus dem Telefonbuch wählen**

## Drücken Sie den Softkey "Tel. B" $\Box$

Wählen Sie mit den Pfeiltasten aus, welchen Telefonbuchspeicher Sie öffnen möchten und

drücken Sie "ok" Wählen Sie anschließend mit den Pfeiltasten den gewünschten Eintrag aus und drücken Sie den Softkey "wählen".

# **Telefonieren - ankommende Gespräche**

## Sie werden angerufen.

Nehmen Sie den Hörer ab, um das Gespräch anzunehmen.

#### **Anklopfendes Gespräch**

Sie führen ein Gespräch.

Ein weiterer Teilnehmer versucht Sie zu erreichen.

Sie hören den Anklopfton, im Display wird Ihnen angezeigt, dass ein weiterer Teilnehmer anruft.

Mit der Pfeiltaste nach unten können Sie das anklopfende Gespräch auswählen, mit den Softkeys können Sie das Gespräch annehmen oder abweisen.

**Technische Daten**

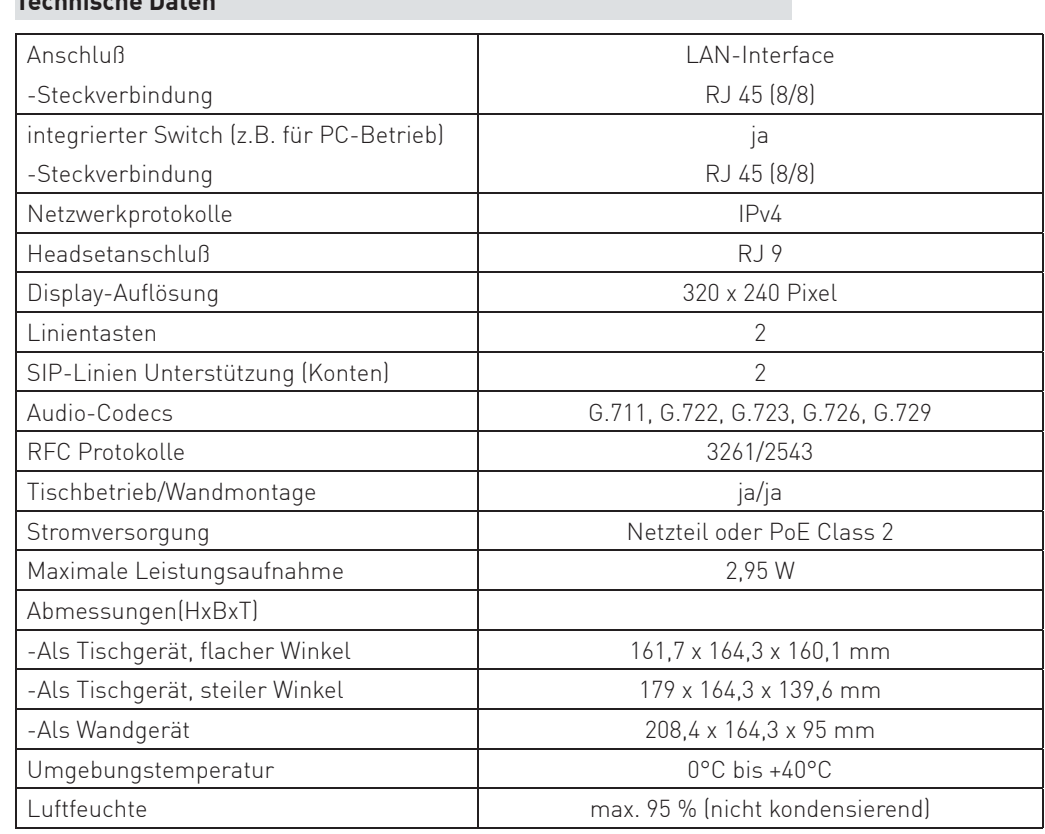

### **IP-Adresse des SIP-Telefons abfragen**

Um Ihnen schnell helfen zu können, halten Sie bitte folgende Angaben bereit:

- Typ des TK-Systems sowie die verwendete Firmwareversion

- welche Endgeräte (Modell/Technologie) sind an dem TK-System angeschlossen

- welche Versionen opt. Softwareergänzungen (AGFEO Dashboard, TAPI, AGFEOKlick.....) haben Sie

- sind die bemängelten Funktionen reproduzierbar und können Sie uns Bilder/Screenshots von den

- 
- installiert
- Fehlermeldungen zur Verfügung stellen
- 

- bei Mailanfragen fügen Sie bitte immer eine Backup-Datei des verwendeten TK-Systems an

Beachten Sie bitte, das die technische Hotline nicht in vollem Umfang die Beratungsqualität und die Lösungskompetenz Ihres AGFEO Fachhandelspartners ersetzen kann.

Dieser kann vor Ort die komplette Infrastruktur überprüfen sowie zusätzliche lokale Messungen im Bereich Netzwerk, Energieversorgung und Funkempfang durchführen, die für eine genaue Beurteilung

erforderlich sein können.

Wir empfehlen Ihnen daher sich zuerst an Ihren AGFEO Fachhandelspartner zu wenden. Selbstverständlich unterstützen wir auch Ihren AGFEO Fachhandelspartner bei einer Fehlerquellenanalyse.